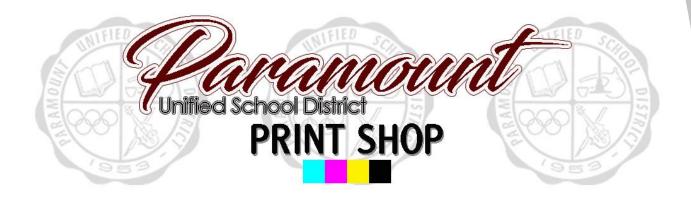

Step by step guide to placing an order

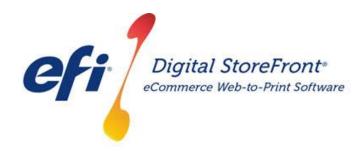

http://pusd.myprintdesk.net/DSF

#### **RECOMMENDATIONS**

Page Count – 20-600 pages (no less than 20 pages)
Cover Color Options - B/W or Color
Cover Print Options - Front/Back and/or Inside/Outside
Cover Media Options - Variety of card stock colors
Booklet Media Options - Variety of copy paper colors
Tabs - Yes
Mixed Media Option - Yes
Mixed Color Printing Mode – Yes

#### **Supported File Types for Import**

| Extension | File Type                                |
|-----------|------------------------------------------|
| ai        | Illustrator File                         |
| bmp       | Bitmap                                   |
| сру       | Adobe PDF                                |
| doc       | Microsoft Word Document                  |
| docx      | Microsoft Word Document                  |
| eps       | Encapsulated PostScript                  |
| epub      | Electronic Publication                   |
| gif       | Graphics Interchange Format              |
| jpeg      | Joint Photographics Experts Group Format |
| jpg       | Joint Photographics Experts Group Format |
| mobi      | Mobipocket file format                   |
| odp       | PowerPoint Presentation                  |
| ods       | Excel Spreadsheet                        |
| odt       | Microsoft Word Document                  |
| pdf       | Adobe PDF                                |
| png       | PNG                                      |
| ppt       | PowerPoint Presentation                  |
| pptx      | PowerPoint Presentation                  |
| pub       | Microsoft Publisher Document             |
| pub       | Microsoft Publisher Document             |
| tif       | TIFF                                     |
| tiff      | TIFF                                     |
| xls       | Excel Spreadsheet                        |
| xlsx      | Excel Spreadsheet                        |
| zip       | PKZIP                                    |

STEP 1 – Visit Print Shop Online website - <a href="http://pusd.myprintdesk.net/dsf">http://pusd.myprintdesk.net/dsf</a> and click on "Categories" or "Featured Categories" links at top of page, to find

product categories.

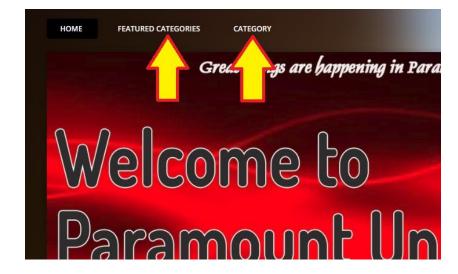

STEP 2 – In the "Categories" page, click the "Browse" button to open the Booklets

product category.

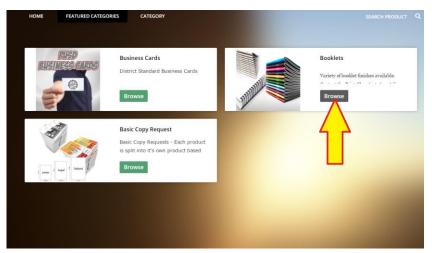

STEP 3 – In the Booklets product page, click the "Buy Now" button selection under the Coil Bound Booklet to open the Visual Product Builder to create your

job.

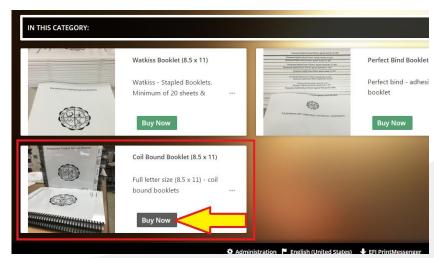

STEP 4 – Once the Visual Product Builder screen is visible, you will see the blank job template on the right side of the screen and the file management & job menu on the left side of the screen.

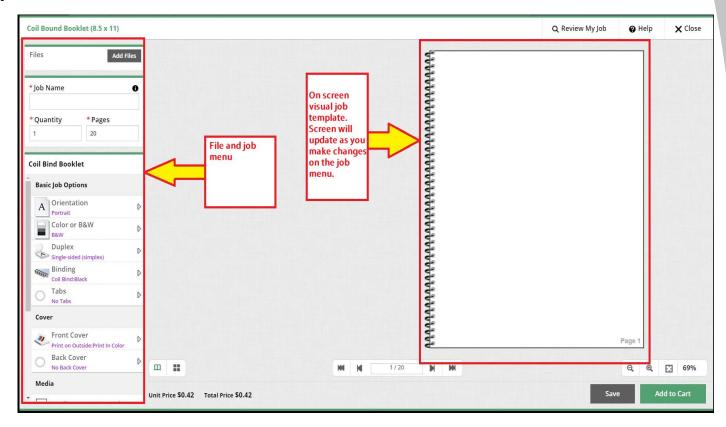

STEP 5 – Upload your original file(s) by clicking the "Add Files" button.

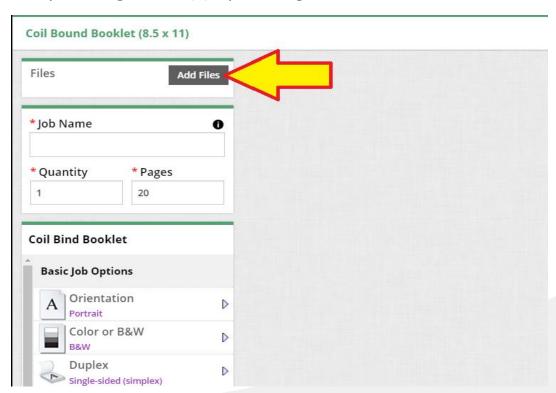

STEP 6 – Locate the file you wish to import to begin building your print job.

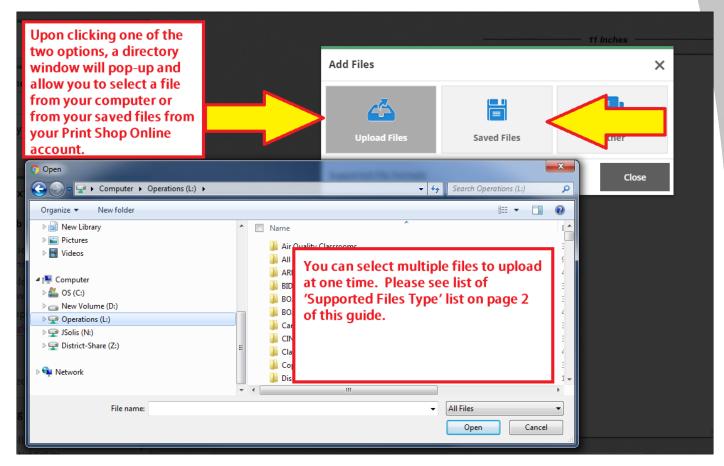

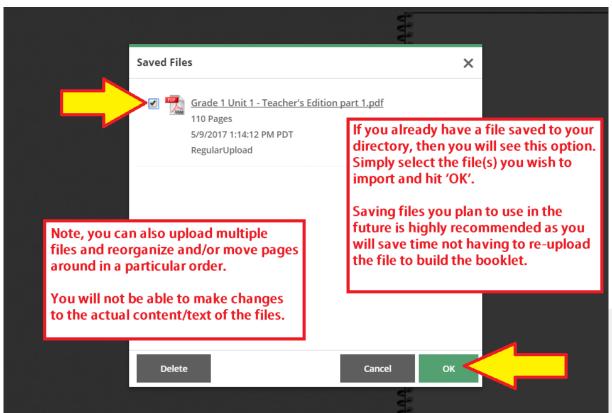

STEP 7 – Select the file and it will take you to the upload screen. (Unless you are using a previously uploaded file, stored in your 'My Saved Files' directory.

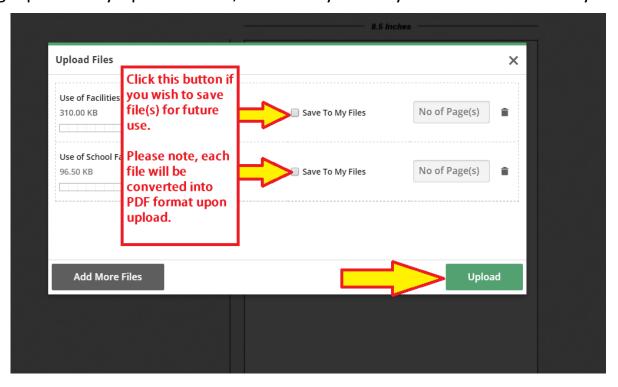

STEP 8 – Once the file(s) is uploaded, it will load onto the screen within the Visual Product Builder.

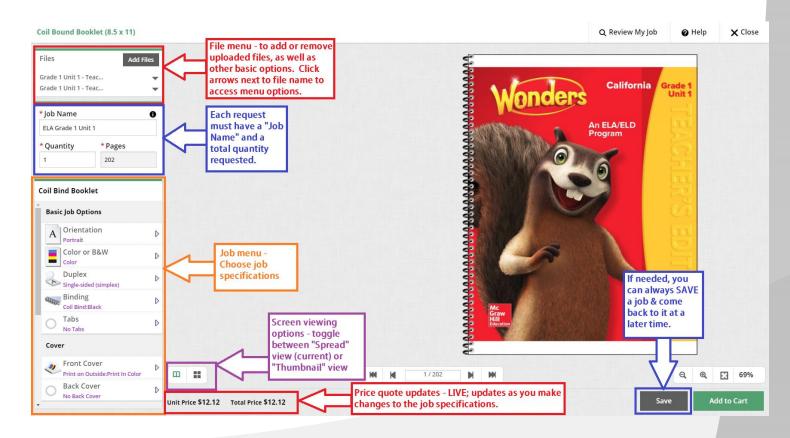

#### STEP 9 - Basic Job Options

You will be able to choose the Orientation, Color Print Mode, Single or Double sided printing, Binding Type and Tabs.

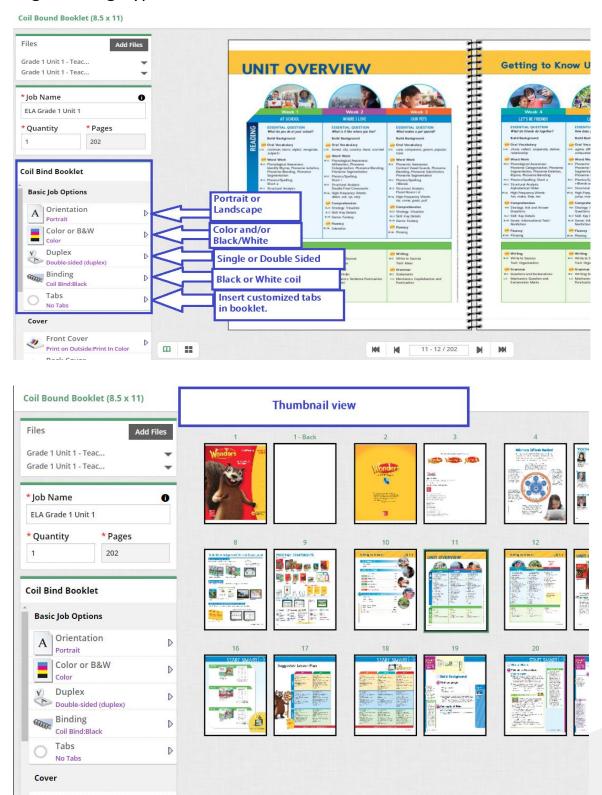

#### STEP 10 - Cover

For the coil bound booklet, you will have to select print options for both the front cover and back cover separately.

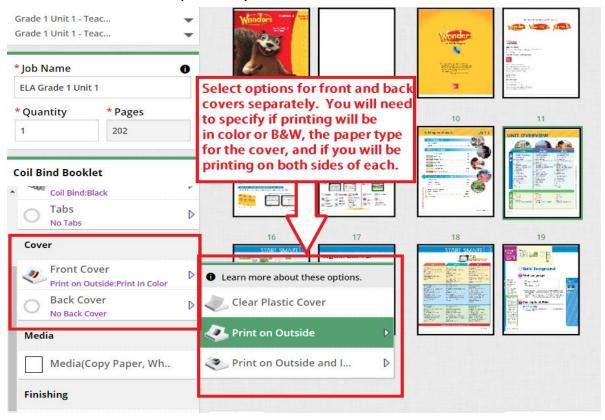

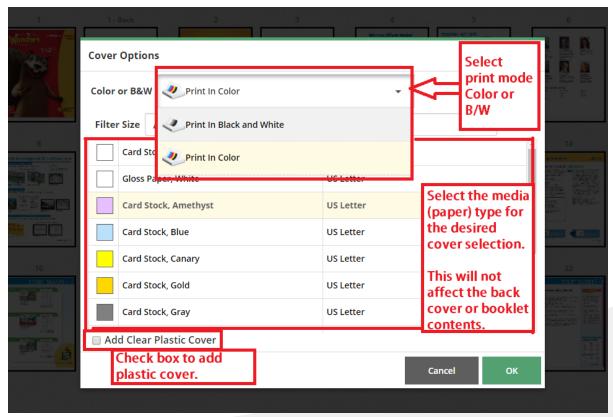

#### STEP 11 - Media

Select the media type for the contents of the booklet. You will also have the option, for this product, to also mix different paper types and colors within the body of the booklet.

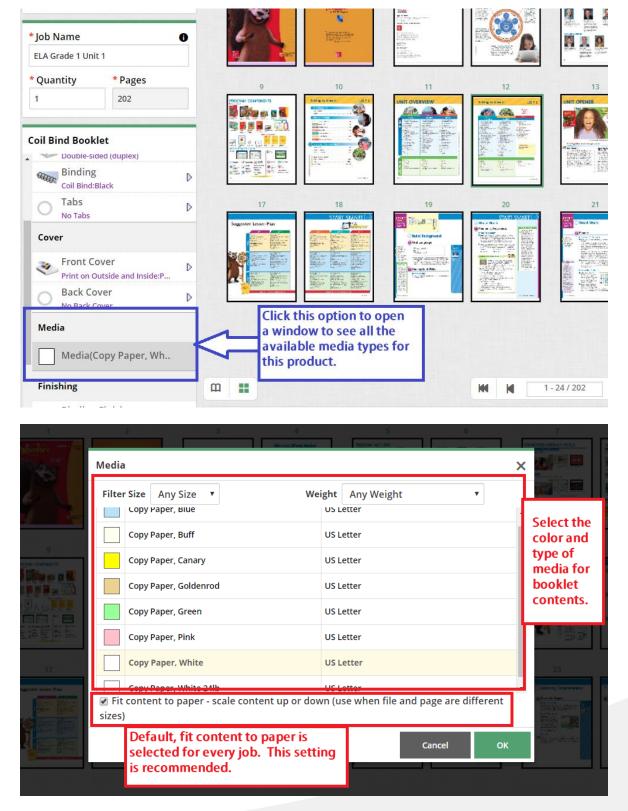

#### STEP 12 - Finishing

In this section you fill find options to specify the binding orientation and shrink wrapping options. Also, you will find the Special Pages, Special Instructions and Blank Pages options as well.

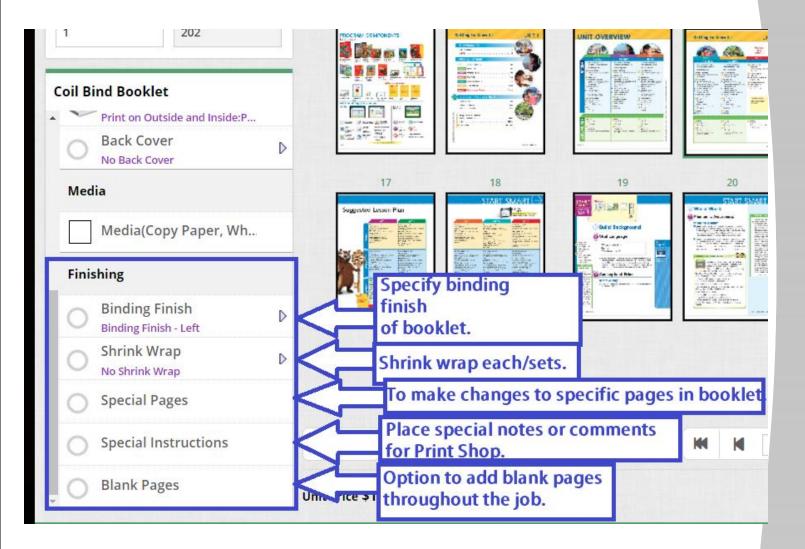

STEP 13 - Placing Order

After you build your job and you approve of the final digital proof in the Visual Product Builder on the screen, you can proceed to place the order in the Shopping cart.

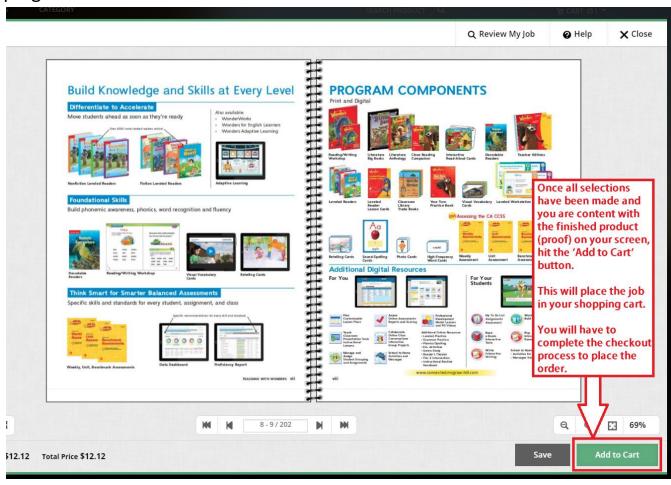

Please note, you will also be prompted to approve a disclaimer that does not hold the Print Shop liable for any spelling or design errors.

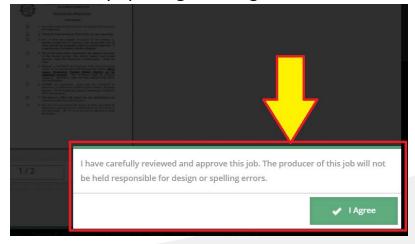

#### **Inserting Tabs**

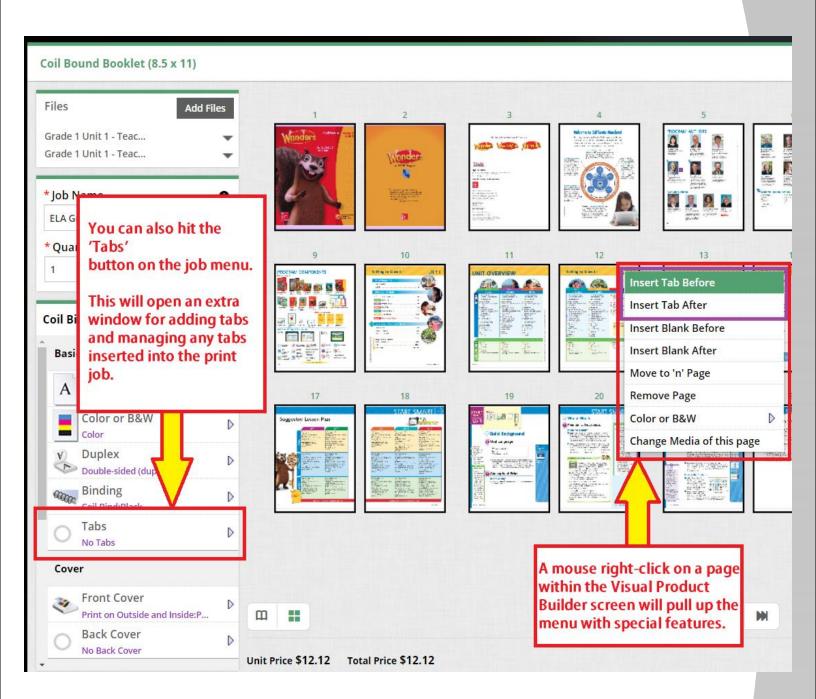

#### Inserting Tabs (continued)

If you opt for adding 'Tabs' by selecting the button in the *Basic Job Options* section of the 'Job Menu', a pop-up window will allow you to add multiple tabs within your print job.

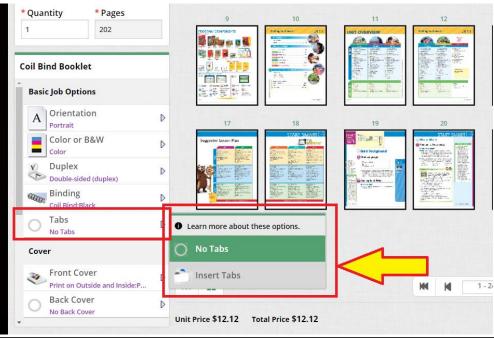

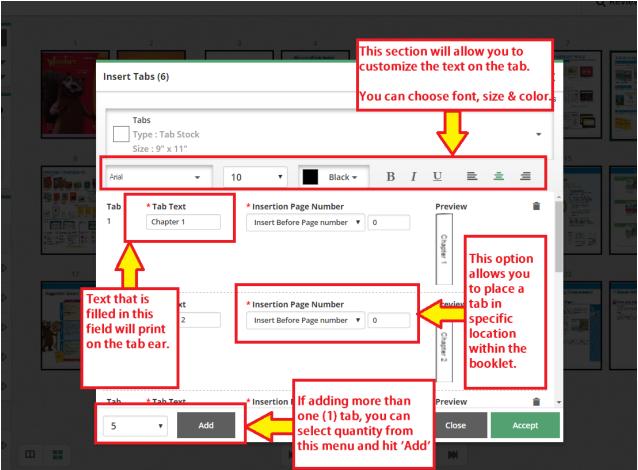

Inserting Blank Pages

Coil Bound Booklet (8.5 x 11)

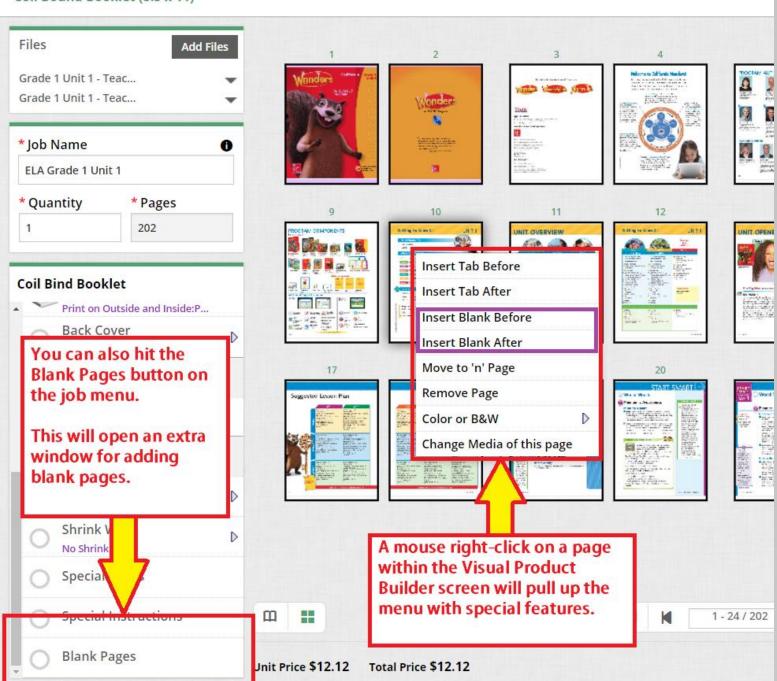

Inserting Blank Pages (continued)

If you opt for adding 'Blank Pages' by selecting the button in the *Finishing Section* of the 'Job Menu', a pop-up window will allow you to add multiple blank pages within your print job.

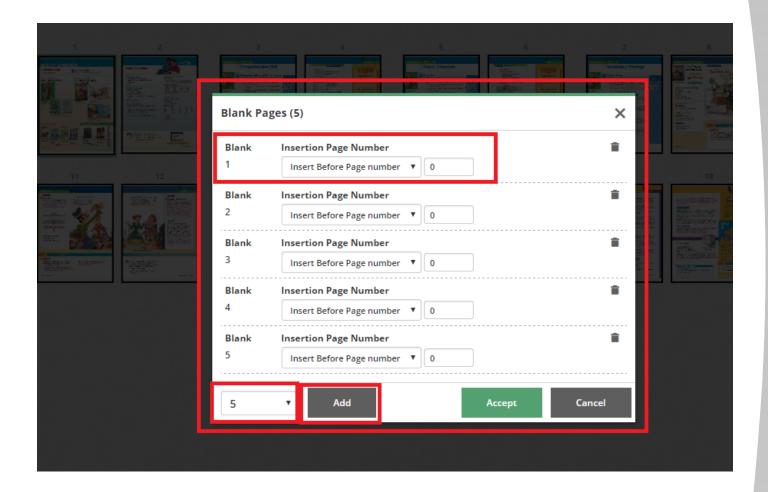

#### Arranging/Organizing Pages

Once a file is uploaded, you can also move pages and/or delete any unwanted pages within the document.

You can right-click on any page on the Visual Product Builder screen and it will pull up the extra options.

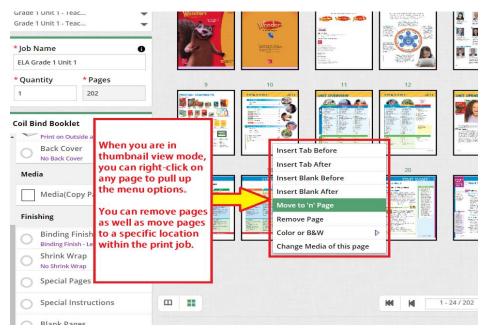

If you select this option by using the right-click button on your mouse, then a pop-up window will allow you to place the page in a specific location.

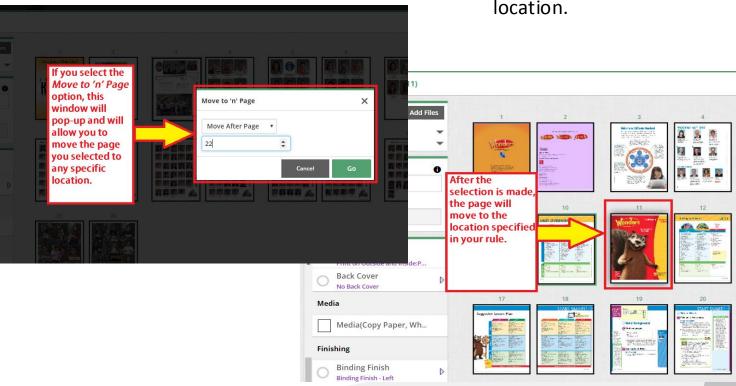

Arranging/Organizing Pages (continued)

Pages can also be arranged by manually clicking and dragging a page to a new location.

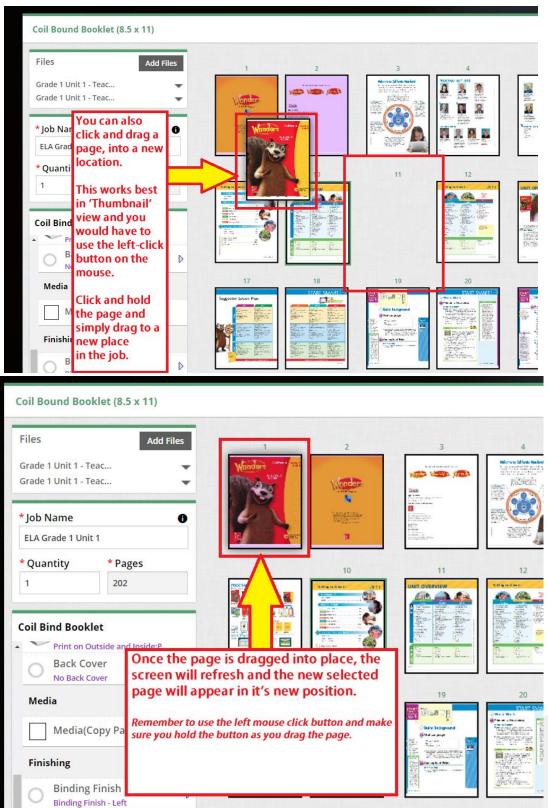

Mixed Impressions in Job (B/W & Color prints combined)

Users will also have the option of mixing color and B&W printing within the job. This is only available in the Basic Copy Request – Letter product and the Perfect Bind and Coil Bound booklets only.

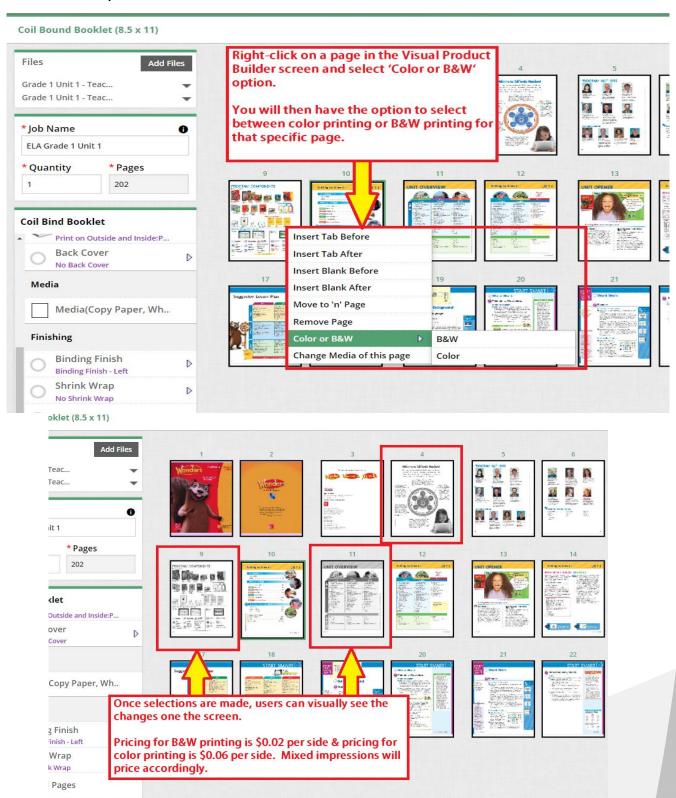

Mixed Impressions in Job (B/W & Color prints combined) (continued)

Users can also view mixed impressions in the 'Special Pages' button at the bottom of the job menu.

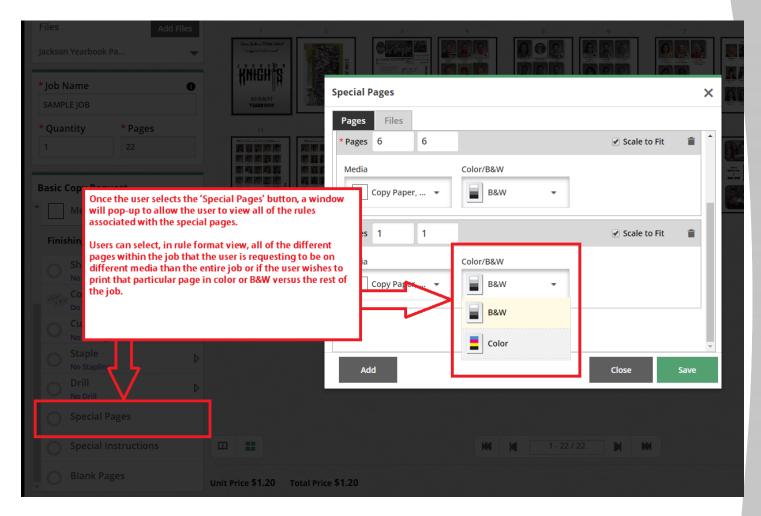

Mixed Media in Job (Different paper types/colors within job)

Users can also select different media types for certain pages within the job. This option is only available for the following products: Basic Copy Request – Letter, Perfect Bind Booklet, and Coil Bound Booklet.

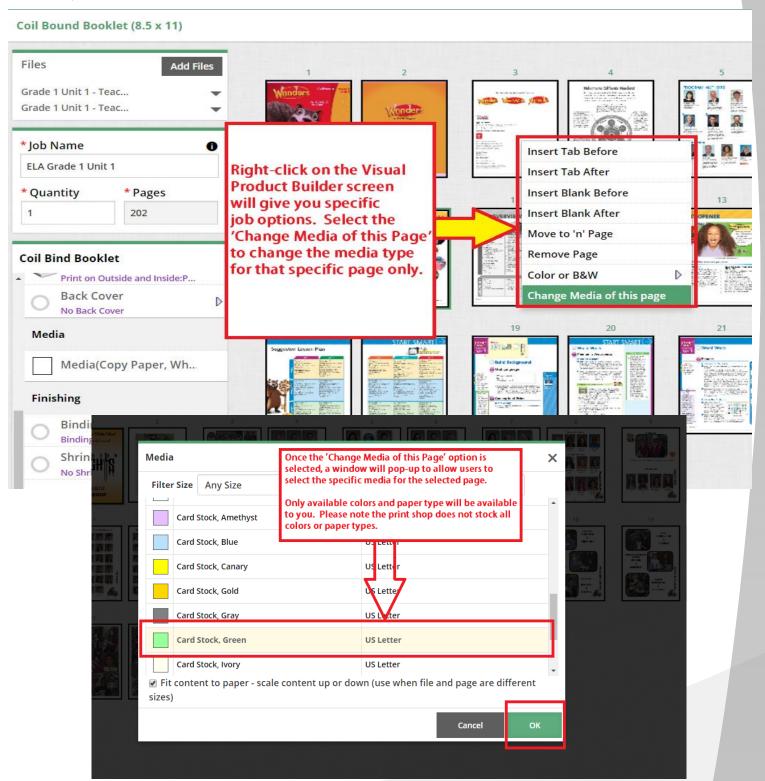

Mixed Media in Job (Different paper types/colors within job) (continued)

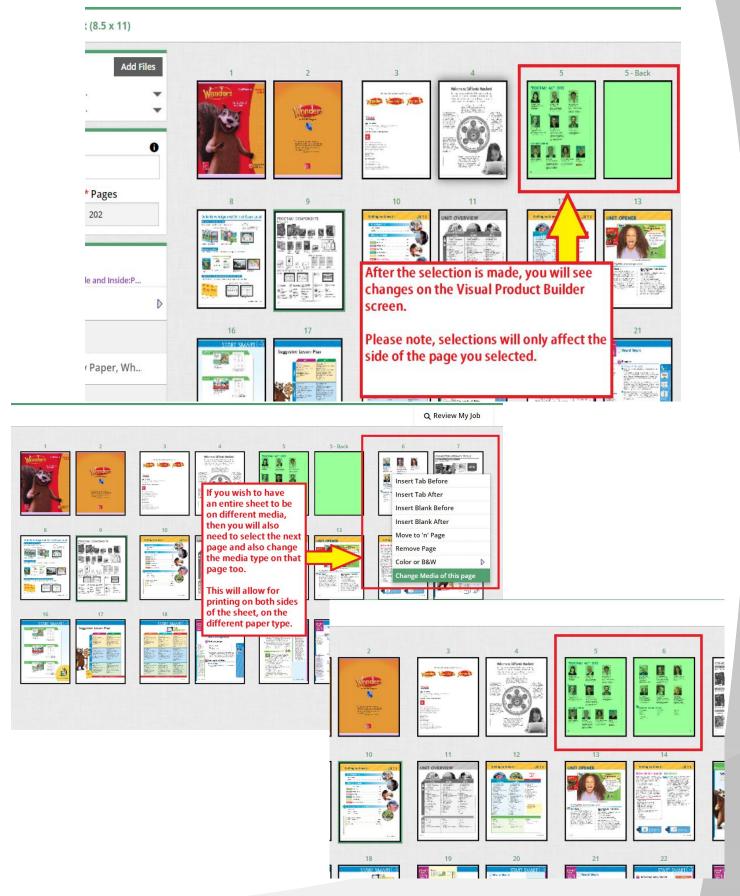

# **Support**

If you have any questions or need additional support, please contact:

Julian Solis jsolis@paramount.k12.ca.us 562-602-8088